#### ParaView: Quickstart

#### Jascha Knepper

Department Mathematik und Informatik Universität zu Köln

04. April 2019

Im Rahmen der Vorlesung *Wissenschaftliches Rechnen II* von Prof. Dr. Axel Klawonn SS 2019

# ParaView Installation - Ubuntu

Download der neusten Version (aktuell 5.6) von <paraview.org/download/>. Für Ubuntu wählen wir ParaView-5.6.0-MPI-Linux-64bit.tar.gz. Anschließend öffnen wir das Downloadverzeichnis im Dateiexplorer. Im freien Bereich rechtsklicken und dann *Open in Terminal*, um eine Konsole im Downloadverzeichnis zu öffnen. In der Konsole geben wir zum Entpacken

tar -xvf ParaView-5.6.0-MPI-Linux-64bit.tar.gz

 $\sin^{-1}$  Mit.

#### cd ParaView-5.6.0-MPI-Linux-64bit/bin

wechseln wir dann in den Unterordner der ausführbaren Dateien. Mit

#### ./paraview

wird ParaView ausgeführt.

<sup>1</sup>Mit der Tabulatortaste kann autovervollständigt werden. Sofern nichts Weiteres im Ordner liegt, reicht es also tar -xvf P einzutippen und dann TAB zu drücken.

#### ParaView Installation - Windows

Download der neusten Version (aktuell 5.6) von <paraview.org/download/>. Für Windows wählen wir ParaView-5.6.0-Windows-msvc2015-64bit.zip. Anschließend öffnen wir das Downloadverzeichnis im Dateiexplorer und entpacken die Datei. Im neuen Ordner, im Unterverzeichnis bin wird ParaView über paraview.exe gestartet.

Testdaten können auf der Übungswebseite runtergeladen werden. In ParaView öffnen wir die Datei test.vtu und drücken anschließend auf *Apply*.

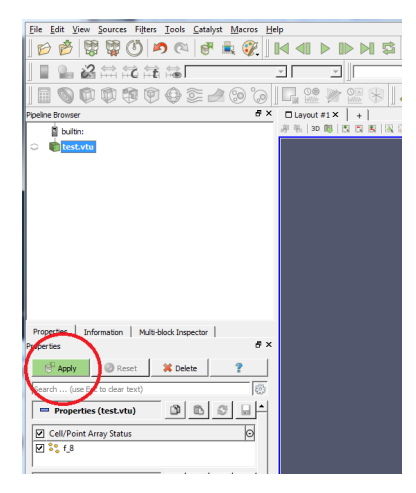

Über ein Drop-Down-Menü können wir verschiedene Darstellungen wählen; hier wählen wir *Surface With Edges*.

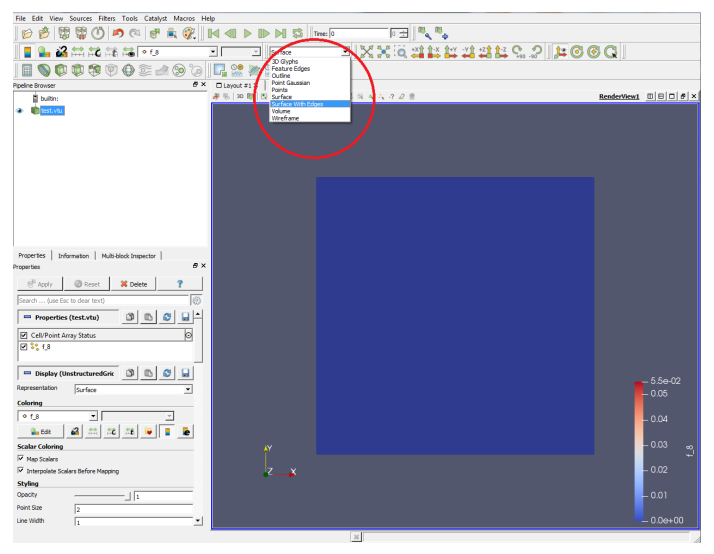

- Ansicht drehen: linke Maustaste
- Ansicht verschieben: gedrücktes Mausrad oder SHIFT + rechte Maustaste
- Rein/rauszoomen: scrollen oder rechte Maustaste

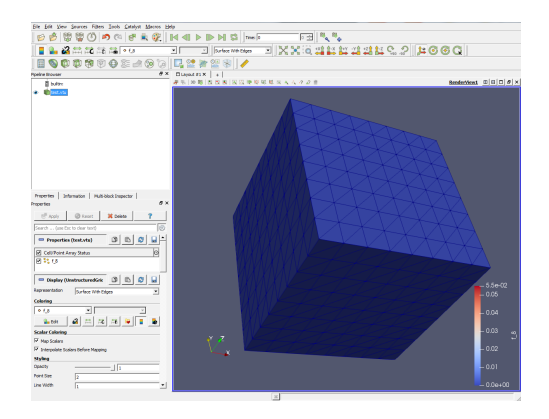

In der 4. Menüreihe von oben sind Shortcuts zu Standardfiltern. Zunächst stellen wir sicher, dass im *Pipeline Browser* der Datensatz markiert ist. Anschließend wenden wir den dritten Standardfilter von links an (*Clip*) und bestätigen wieder mit *Apply*.

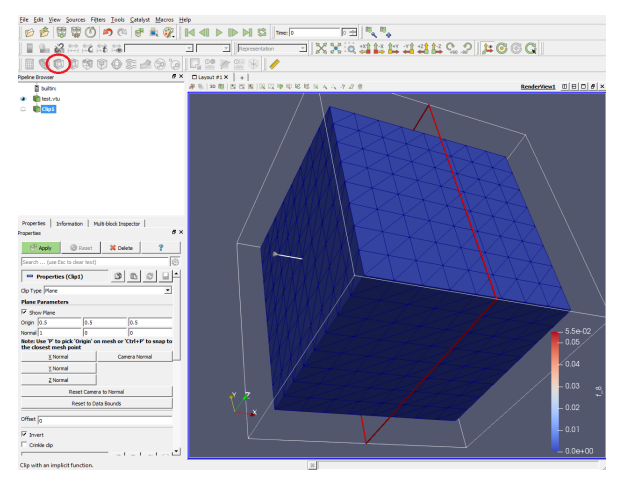

Wie man im *Pipeline Browser* sieht, ist nun der *Clipfilter* markiert. Folgende Filter werden daher auf diesen neuen Datensatz angewandt, sofern wir nicht wieder den Ursprungsdatensatz *test.vtu* auswählen.

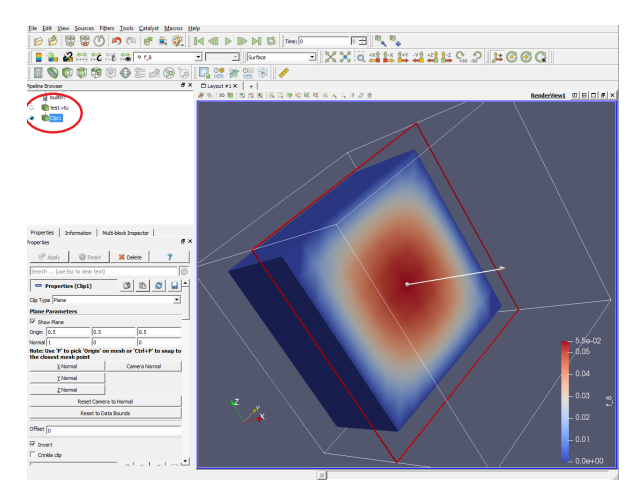

Für die Darstellung wählen wir wieder *Surface With Edges* und können so Elemente bzw. Kanten im Innern sehen.

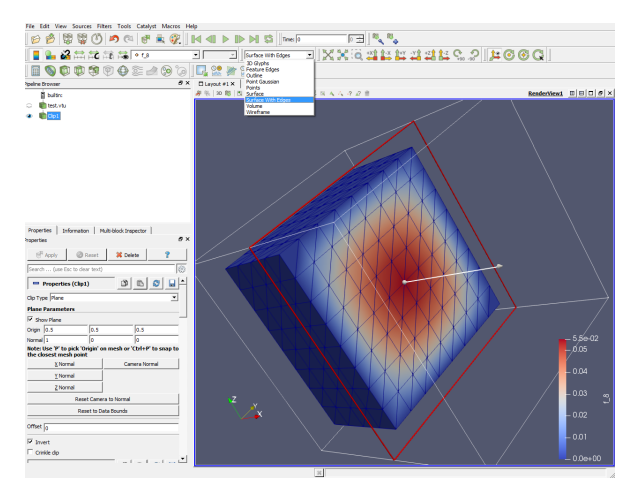

Als Nächstes wenden wir den Standardfilter *Contour* auf den Datensatz *test.vtu* an. Wir setzen einen Haken bei *Compute Scalars* und löschen die Werte in der Tabelle *Value Range* mit einem Klick auf das rote Kreuz. Mit Klick auf die Skala können wir in einem bestimmten Bereich Werte verteilen; hier 5 Werte äquidistant verteilt vom minimalen Wert des Datensatzes bis zum maximalen. Anschließend wieder mit *Apply* bestätigen.

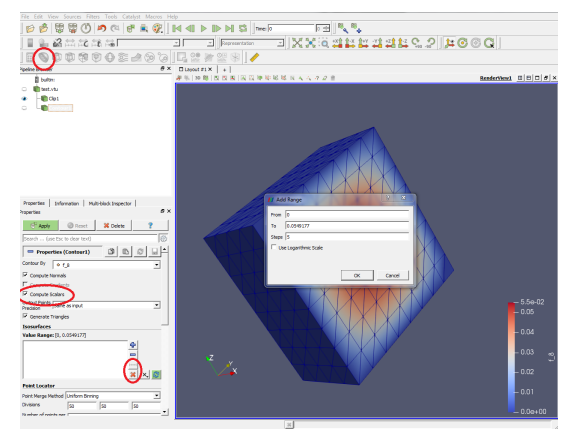

Wie im *Pipeline Browser* zu sehen (und natürlich in der Renderansicht) werden zwei Datensätze angezeigt. Mit Klick auf ein Augesymbol können wir einen Datensatz aus- bzw. einblenden.

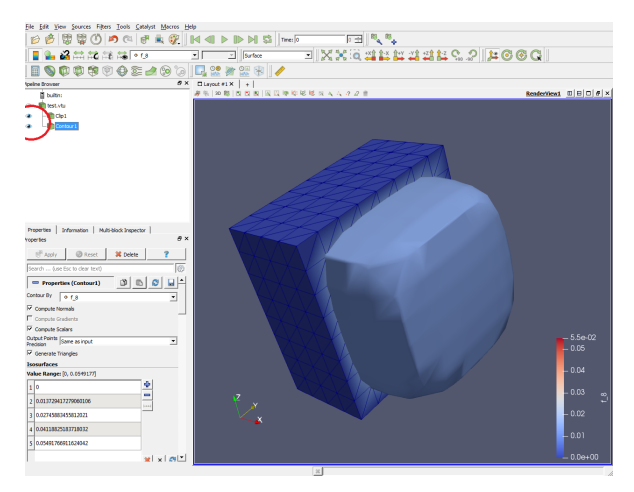

Wir wenden nun wieder, wie zuvor, den *Clipfilter* an. Im *Contourfilter* hatten wir 5 Werte ausgewählt; hier sehen wir jedoch nur 3 Schichten. Das liegt daran, dass die extremalen Werte hier zu keinen Kontouren führen. Es wäre daher sinnvoll beim *Contourfilter* den minimalen Wert leicht zu erhöhen und den maximalen leicht zu reduzieren.

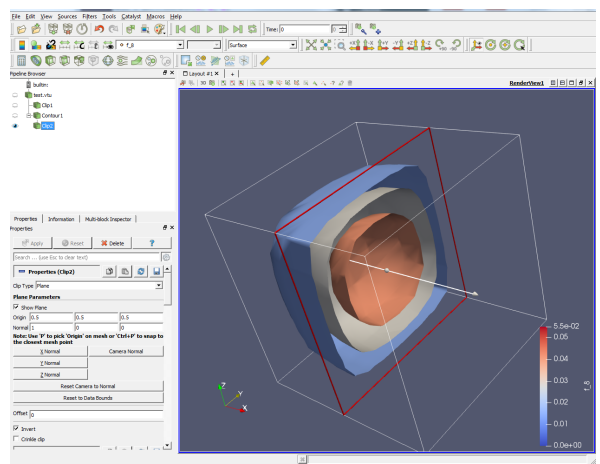

Dazu können wir im *Contourfilter* die Wertetabelle editieren und wieder mit *Apply* bestätigen.

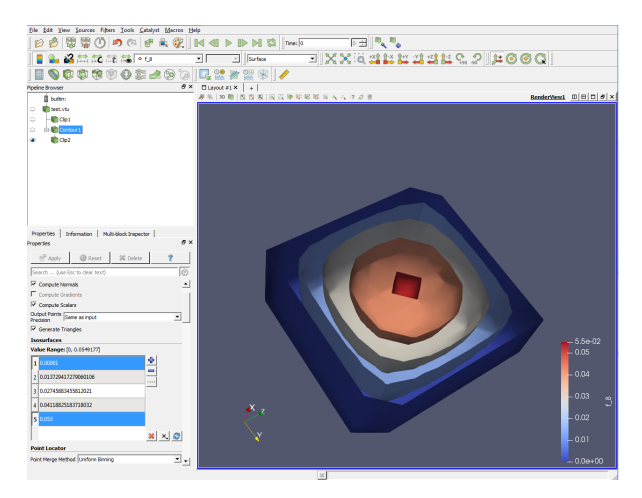

Über *File* → *Save State* können wir unsere Einstellungen zu den Datensätzen speichern. Wichtig ist hierbei, dass die Daten in den Statusdateien nur referenziert werden (über absolute Dateipfade). Die Datendateien dürfen also nicht verschoben werden; alternativ kann beim Laden der Statusdatei der Pfad zu den Datendateien aktualisiert werden. Prinzipiell kann man eine Statusdatei verwenden, um auch andere Daten zu laden (um nicht jedesmal dieselben Filter anwenden zu müssen), sofern diese Daten bzw. die Datenstruktur nicht zu stark abweicht. Im laufenden Betrieb kann man in ParaView auch Daten neu laden, indem man im *Pipeline Browser* per Rechtsklick auf den Datensatz einer Datei *Reload Files* auswählt (oder F5 drückt).

*Hinweis:* ParaView ist nicht das stabilste Programm, daher sollte man regelmäßig Statusdateien speichern.

#### ParaView - Testdaten - HDF5

Der zweite Datensatz enthält dieselben Daten, welche jedoch im HDF5-Format gespeichert sind. Das HDF5-Format wurde u.a. für das effiziente Speichern von Daten im HPC-Bereich (High Performance Computing) entwickelt.

Zum Öffnen in ParaView wählt man die Datei test.xdmf aus und anschließend den XDMF Reader. Sonst ändert sich nichts.

# FEniCS - Testdaten

Die Testdaten zeigen die FEM-Lösung auf einem strukturierten Tetraedergitter ( $\mathcal{P}_1$ -Ansatzfunktionen) zu  $-\Delta u = 1$  auf  $\Omega = (0,1)^3$  und *u* = 0 auf *∂*Ω. Die Lösung wurde mit FEniCS berechnet und in das VTUbzw. HDF5-Format exportiert.

Im FEniCS-Tutorial zur Poissongleichung wird bereits mit

```
vtkfile = File('poisson/solution.pvd')
vtkfile << u
```
die Lösung in das VTU-Format exportiert. Zum Export in das HDF5-Format kann

```
ofile = XDMFFile('poisson/poisson.xdmf')
ofile.write(u)
```
genutzt werden. Achtung: Zur XDMF-Datei gehört eine H5-Datei (darin liegen die eigentlichen Daten).

Im Kern muss im Beispielprogramm nur das Gitter ausgetauscht werden: Anstatt UnitSquareMesh nutzt man den Befehl UnitCubeMesh.